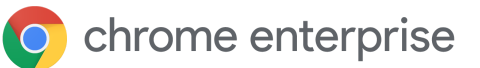

# Best Practices for using Chrome Browser Cloud Management

#### **Contents**

Access options for Chrome Browser Cloud [Management](#page-2-0)

Getting access to a existing Google Admin [console](#page-3-0)

Using your own [domain](#page-3-1)

Moving [machines](#page-4-0) from one domain to another

Setting up your [Organizational](#page-4-1) Units

Setting up Role Based [Access](#page-5-0) control

Setting up [integration](#page-5-1) with 3rd party SAML SSO

[Enrolling](#page-5-2) devices

Workflow of the enrollment process

[Supporting](#page-6-0) Virtual and Physical Machines

Viewing the reports in Chrome Browser Cloud [Management](#page-8-0)

[Applying](#page-10-0) policies

[Resources](#page-10-1)

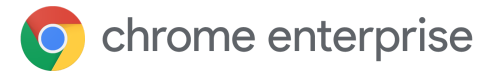

## Introduction

Welcome to Chrome Browser Cloud Management. This guide is meant to be a companion to the Chrome Browser Cloud [Management](https://support.google.com/chrome/a/answer/9597753?hl=en) Deployment Guide. This document will take you through the process of:

- Getting your Google Admin Console setup.
- Setting up an organizational unit structure to divide up your machines.
- How to enroll and manage your browsers on various operating systems including discussing any known limitations,
- How policies will work if you have existing GPO in place.
- Get reporting enabled on your devices for extensions and more.

This guide is written in chronological order as if you are just starting the step-up process. Here is a high level overview of the steps you need to follow:

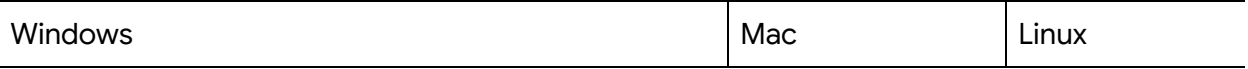

#### Step 1.

Get access to the Admin console (admin.google.com) Options are:

- **•** Google assigned domain
- Use your own domain
- Use existing admin console

#### Step 2. Setup your Organizational units (detailed steps [here](https://support.google.com/a/answer/182538?hl=en&ref_topic=2799425))

#### Step 3. Setup your admin accounts (detailed steps [here](https://support.google.com/a/answer/2406043?hl=en&ref_topic=9832445))

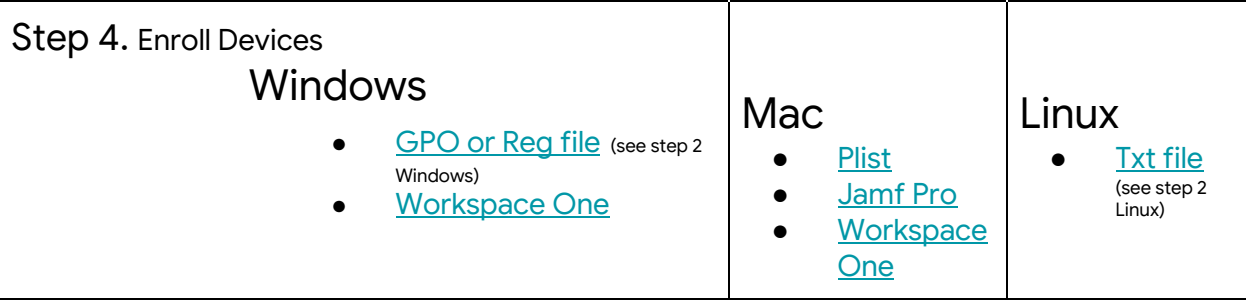

## <span id="page-2-0"></span>Access options for Chrome Browser Cloud Management

Following this [guide](https://support.google.com/chrome/a/answer/9116814?hl=en) for the setup of Chrome Browser Cloud Management is the best place to start. It covers all of the initial setup steps. Chrome Browser Cloud Management itself is no additional cost. Note that there are three options on how to setup your account:

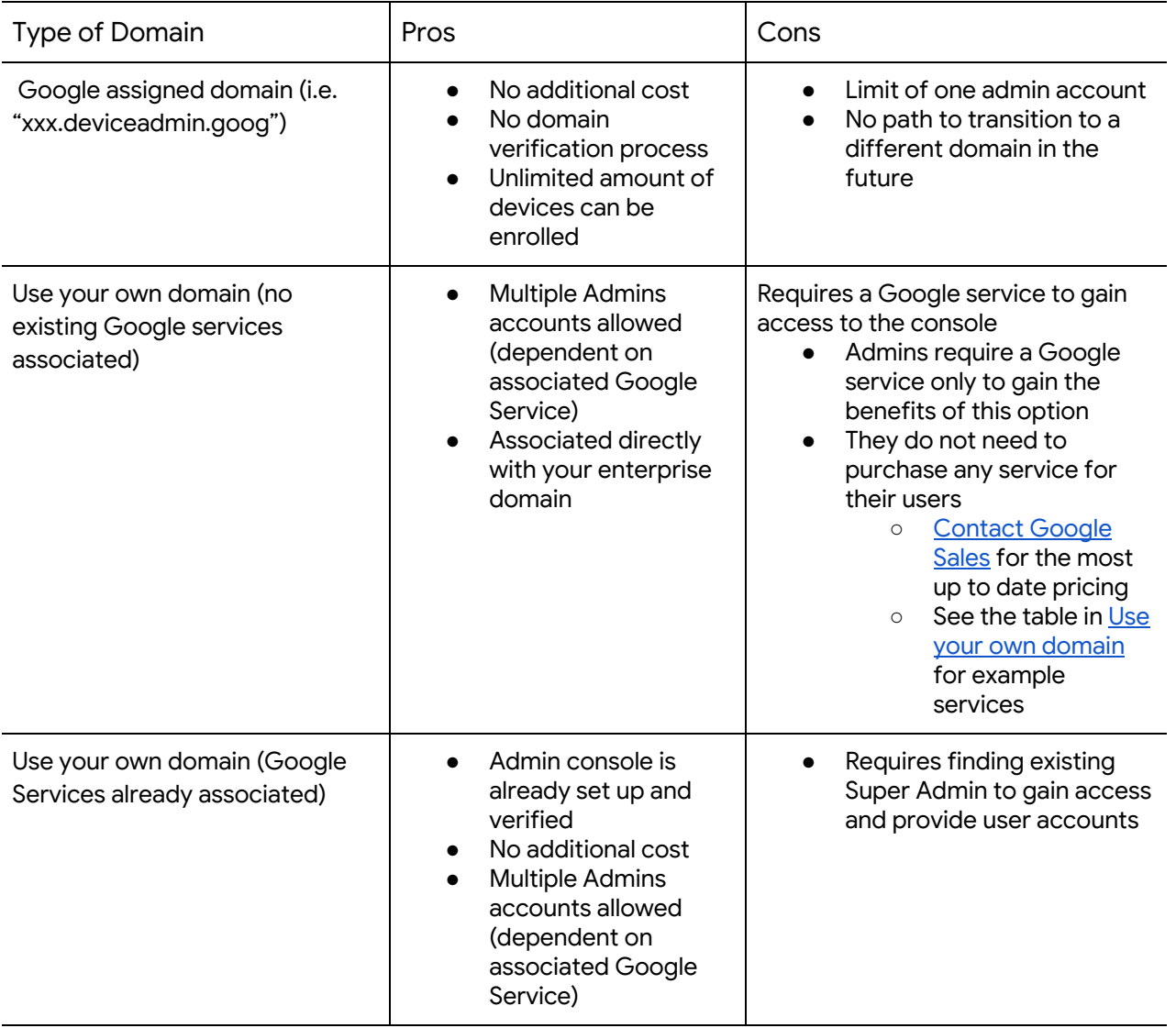

Out of the three, if it is possible to use your company's existing Google admin console, that is the best option. As the console is already set up, Chrome Browser Cloud Management is already present. You just need to visit that section in the console and accept the terms of service.

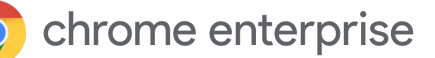

## <span id="page-3-0"></span>Getting access to an existing Google Admin console

Check internally if your company has an existing Google Admin account prior to setting up your own. Many companies have accounts set up for various Google services like Chrome OS, G Suite or others.

- The Super Admin at your company would need to provide you access to the console where Chrome Browser Cloud Management is located.
- The console does provide role based administration so the Super Admin can provide you access just to what you need to manage Chrome Browser
	- Note that a Super Admin account is required to generate additional admin accounts
		- Consider asking for a Super Admin account for your team so you can generate your own in the future if needed
		- If you can't find the original owner internally (like that person has left the company) here is a link for more information on domain [reclamation.](https://support.google.com/a/answer/80610#in-use)

If your company does have an existing account but you are not the super admin, here is the process of gaining access to Chrome Browser Cloud Management:

- 1. Have a Super Admin first log into admin.google.com and accept the two terms of service agreements for Chrome Browser Cloud Management. This is required to use the service. The path do to do this within admin.google.com is:
	- a. Devices>Chrome and accept TOS that appears
	- b. Devices>Chrome>Managed Browsers and click on the yellow plus mark and accept the TOS that appear.
- 2. Have the Super Admin either create an account with super admin rights or if they just want to provide access just to Chrome Browser management, then they can provide the following rights in the admin console:
	- a. Under Admin roles>Privileges> Organizational Units select:
		- i. Read, Create, Update, Delete
	- b. Under Admin roles>Privileges> Chrome Management select:
		- i. Manage user settings
		- ii. Manage Browsers
		- iii. View Extensions list report

#### <span id="page-3-1"></span>Using your own domain

If you want to use your company's own domain but do not currently own any Google services, below are some paid Google offerings that could be considered to access the Google Admin Console with minimum cost and flexibility for the number of admin accounts that you require. This table provides a ballpark on pricing. [Contact](https://chromeenterprise.google/contact/) Google Sales for the most up to date pricing.

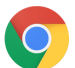

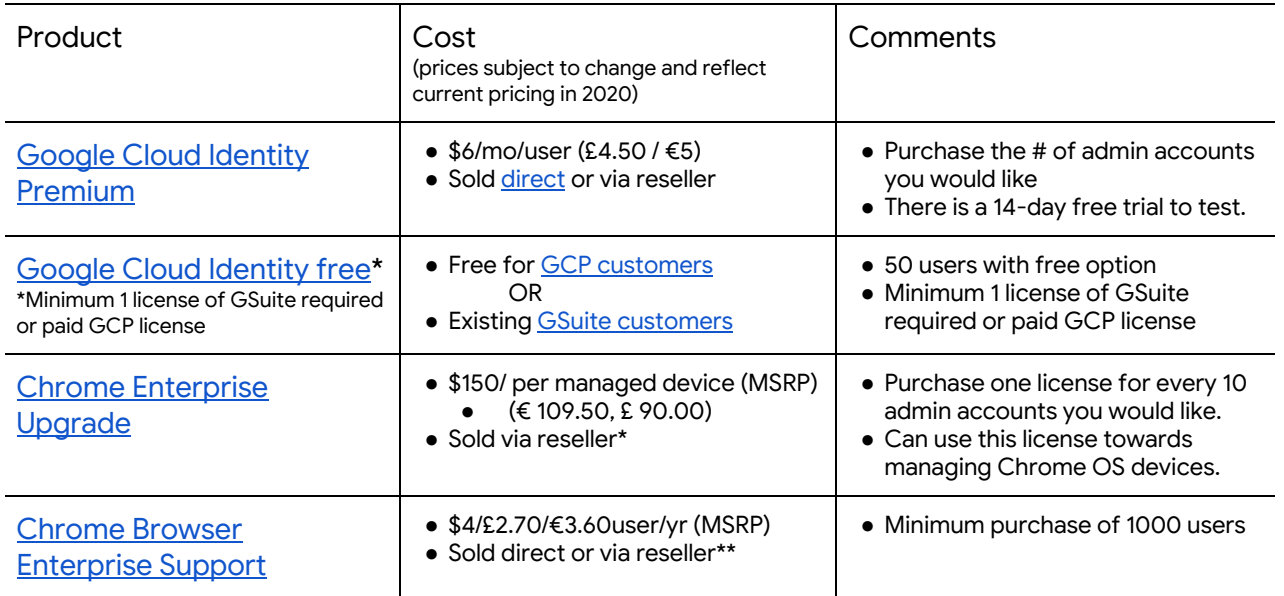

# <span id="page-4-0"></span>Moving machines from one domain to another

If you are testing Chrome Browser Cloud Management in one domain (like a test domain) and need to move it to another domain (like your production domain), here are the steps to do so:

- 1. Delete the DMToken AND EnrollmentToken from the devices you want to move. (see [this](https://support.google.com/chrome/a/answer/9301891?hl=en) [link](https://support.google.com/chrome/a/answer/9301891?hl=en) under the "Unenroll Device" section)
- 2. (Optional) Delete the devices from the old domain in the admin console. (This is a clean-up only task, it has no other effect).
- 3. Install your new domain Enrollment Token on your clients.
- 4. Launch Chrome

If you want to add multiple domains to the same console (and are not using the free Google provided domain) [here](https://support.google.com/a/answer/7502379?hl=en) is a link on how to set that up.

# <span id="page-4-1"></span>Setting up your Organizational Units

Once you have access to the Google admin console, then the next step would be to set up the Organizational Units that your devices will be managed in.

- These are the "buckets" that you will separate your different enrolled devices into.
- They are set up in a parent-child structure so anything that is set at the top level will be applied to the lower OUs.
	- Just note that you can override any top level policy at the sub OU level. To prevent extra work, be conservative on what you apply at the root level.
- Some examples of grouping of devices could be by: geolocation, OS, department, pilot or production.

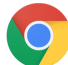

chrome enterprise

○ For more information about managing organizational units, [check](https://support.google.com/a/answer/182538?hl=en&ref_topic=2799425) out this link.

If you are an existing G suite or Chrome OS customer, it is recommended that you create a separate Organizational Unit structure so there is not any conflict in policies that are applied.

● This is to prevent policies originally intended as user policies inadvertently being applied to newly enrolled browsers placed into those organisational units

## <span id="page-5-0"></span>Setting up Role Based Access control

Once you have your organizational units setup, then you can start setting up accounts for your administrators. This way you can delegate access to the various admins that need access.

• Note that if you go with the Google [provided](#page-2-0) domain you are limited to only one administrator.

You can create admin accounts with just access to Chrome Browser Cloud Management, or to specific Organizational Units or just provide read only access. For more information about setting up different admin accounts, please [refer](https://support.google.com/a/answer/2406043?hl=en&ref_topic=9832445) to this link for more information.

- The privileges that are needed for full management of Chrome Browser devices are:
	- Found under admin roles>privileges> Chrome Management
		- Manage user settings
		- Manage Browsers
		- View Extensions list report
	- Under Organizational Units:
		- Read, Create, Update, Delete

You can also view changes made in the console for auditing purposes. See [Admin](https://support.google.com/a/answer/4579579) audit log.

### <span id="page-5-1"></span>Setting up integration with 3rd party SAML SSO

You can set up a single sign-on for your Google Admin console. For more information, please [take](https://support.google.com/a/answer/60224?hl=en) a look at this link. Note that super admin users are not supported for SAML.

#### <span id="page-5-2"></span>Enrolling browsers

For more information about enrolling browsers [please](https://support.google.com/chrome/a/answer/9301891?hl=en&ref_topic=9301744) refer to this link that covers all of the steps getting your devices enrolled in the console. It includes steps for Windows, Mac and Linux and the various methods and tools that you can use to deploy the token.

● Refer to these links for deploying via [Jamf](https://support.google.com/chrome/a/answer/9771882?hl=en&ref_topic=9027869) Pro and VMware [Workspace](https://support.google.com/chrome/a/answer/9793780?hl=en&ref_topic=9027869) One

#### Workflow of the enrollment process

- 1. Admin installs Enrollment Token on a device using one of the [methods](https://support.google.com/chrome/a/answer/9301891?hl=en&ref_topic=9301744) in this link
	- a. Stored on **Windows** in RegKey: HKEY\_LOCAL\_MACHINE\SOFTWARE\Policies\Google\Chrome String value name CloudManagementEnrollmentToken
	- b. Stored on **Macs** in/Library/Google/Chrome/CloudManagementEnrollmentToken
	- c. Stored on **Linux** in /etc/opt/chrome/policies/enrollment

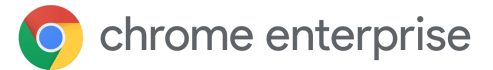

- 2. Chrome starts, uses the Enrollment Token to get a DMToken
	- a. The DMToken is an encrypted key that is returned by Google servers to the device after enrollment
		- i. It contains information like the Customer ID and the Device ID
		- ii. Unique for each enrolled browser
		- iii. Only Google servers can read this data
- 3. The DMToken is saved to permanent storage
	- a. Stored on **Windows** in RegKey:HKEY\_LOCAL\_MACHINE\SOFTWARE\Google\Chrome\Enrollment -String value name: dmtoken
	- b. Stored on **Macs** in ~/Library/Application Support/Google/Chrome Cloud Enrollment/{device-id}
	- c. Stored on **Linux** in {user\_data\_dir}/Policies/Enrollment/{device-id}
- 4. Chrome is now enrolled for that device within the console

A few things of note for the enrollment process:

- Chrome will need to be restarted for policies to be applied from the console
- It can take up to 24hrs for an enrolled browser to show up in the console.
- Changing the enrollment token in the registry directly is not a method for moving the browser from one OU to another. The browser needs to be moved directly in the console for the change to take effect.
- The console currently has a limit on the number of browsers that are enrolled simultaneously.
	- We recommend enrolling no more than 150 browsers per minute.
	- We are working on significantly increasing the limit in a future release.

# <span id="page-6-0"></span>Supporting Virtual and Physical Machines

#### **Non-persistent VMs**

The admin console does not support non-persistent VMs at this time. You are able to enroll them, however since the machine is frequently rebuilt, it will cause multiple entries in the console which will make your reporting inaccurate. This is because the machines are marked as unique through the machine GUID, which will change as the machines are recreated. **Persistent VMs**

The console does support persistent VMs if each machine has a unique SID (machine GUID). This is normally generated by running [sysprep](https://docs.microsoft.com/en-us/windows-hardware/manufacture/desktop/sysprep--generalize--a-windows-installation) on the machine during the imaging process. If you are using a system (like Citrix) that has the same machine GUID on every machine, then you would need to run a script (like a run once [script\)](https://docs.microsoft.com/en-us/windows/win32/setupapi/run-and-runonce-registry-keys) to change the machine GUID. Doing this will have the machine show up as a unique machine.

Here is a workflow of what that might look like (Windows):

- 1. Close Chrome
- 2. Delete Device Token located in:
- 3. HKLM\Software\Google\Chrome\Enrollment String value name: dmtoken

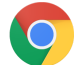

#### chrome enterprise

- $\circ$  Enrollment token can be left behind unless you want to move the device to a new OU location
- 4. Delete Machine-GUID and the new unique machine guid will be generated as the key adds itself back in
	- This key is usually located in:
		- HKLM\Software\Microsoft\Cryptography\MachineGuid
- 5. Restart Chrome
- 6. Chrome will read the existing enrollment token (or new one if you pushed one out) and will push down a new DMtoken

**Supporting Physical Machines**

The console fully supports physical machines, however just note that since the uniqueness of the device is tied to a unique SID (machine GUID), if the machine is reimaged or if that GUID changes, it will register as a new machine within the console.

It is recommended if a machine is reimaged, that it is deleted from the console and then re-enrolled under the new image to prevent duplicate counts. Another tool to prevent inactive machines from remaining in your console is to the filter feature in the managed devices view by the last activity column or click on the "search or add a filter button" and select Last activity.

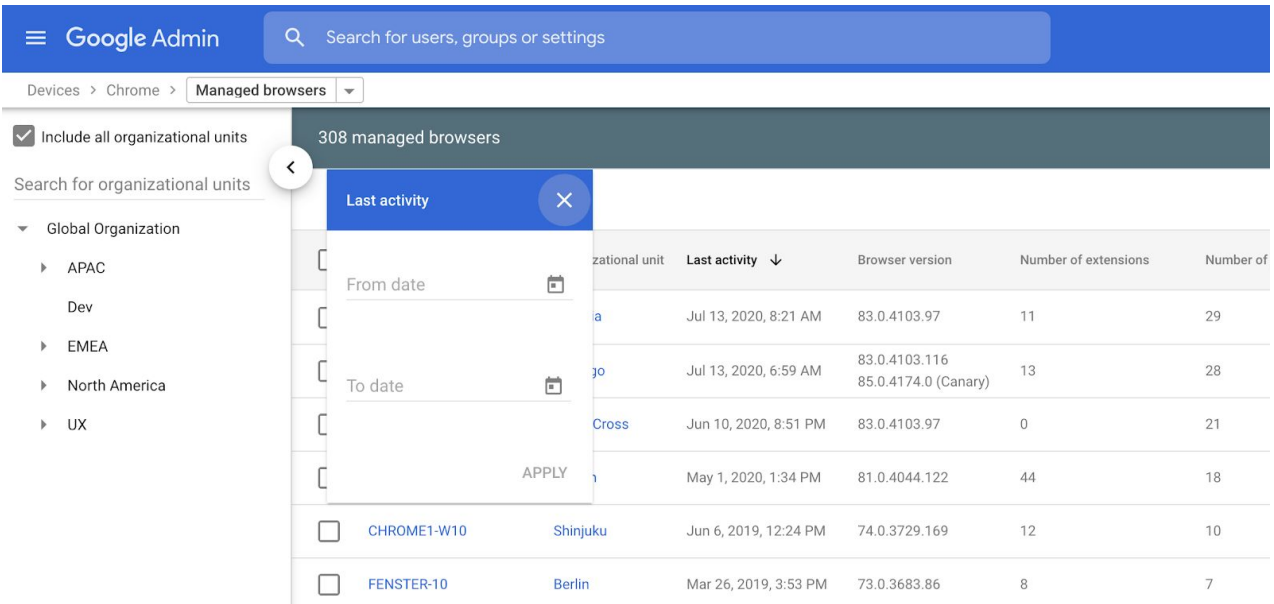

Decide a timeframe of how long you want machines to remain in the console after being inactive (like 90 days , a year etc.) and consider deleting them out.

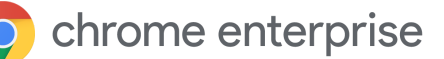

# <span id="page-8-0"></span>Viewing the reports in Chrome Browser Cloud Management

Once the devices are enrolled and present within the console, you can start viewing the data that is coming in. It is recommended that before you start applying policies (especially around extensions) that you first take a look at what is already present.

● You must turn on the cloud [reporting](https://support.google.com/chrome/a/answer/9301421?hl=en&ref_topic=9301744) feature in order for data to populate into the console.

Under the managed browsers section, you can select one of your enrolled devices and browse to the Applied Browser Policies section to see what policies are already in effect.

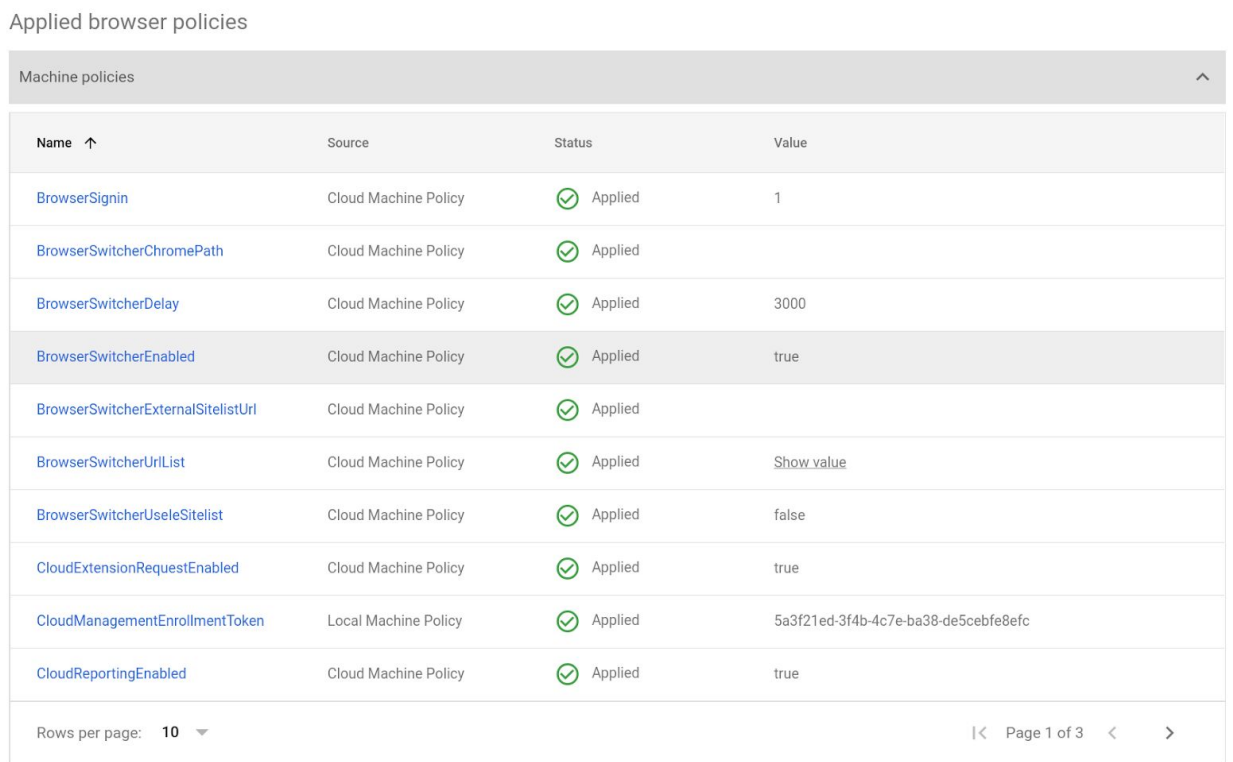

● To get a viewpoint on the extensions that are already installed on that machine, you can view the Apps and Extensions section

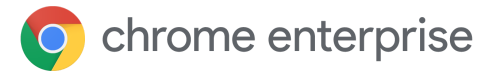

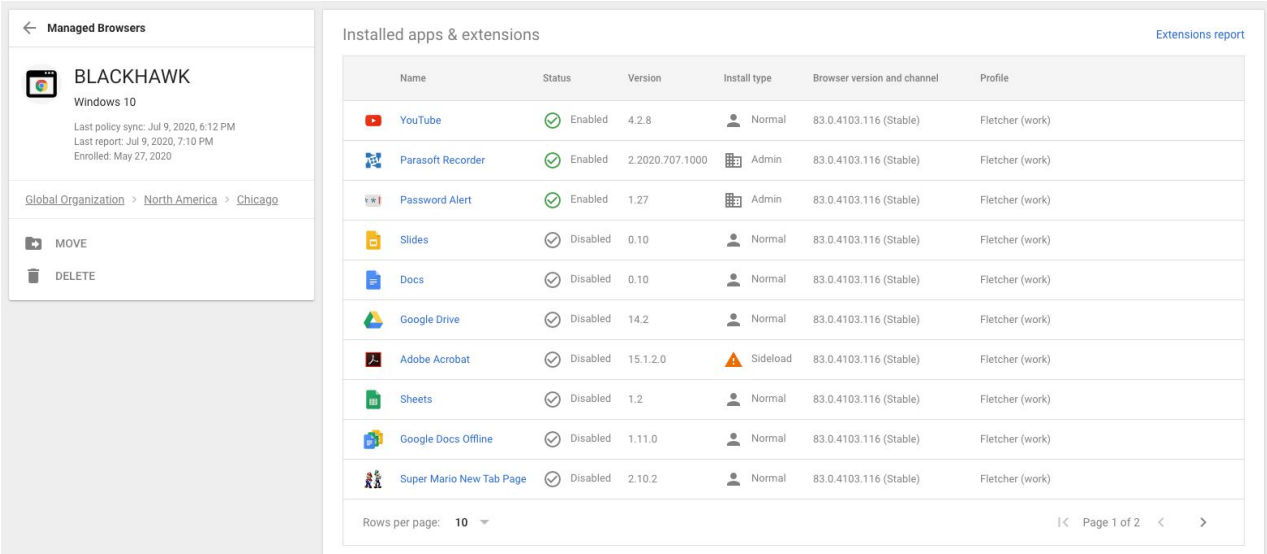

● To get a viewpoint of all your installed extensions click on the Extensions Report link on the right.

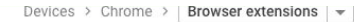

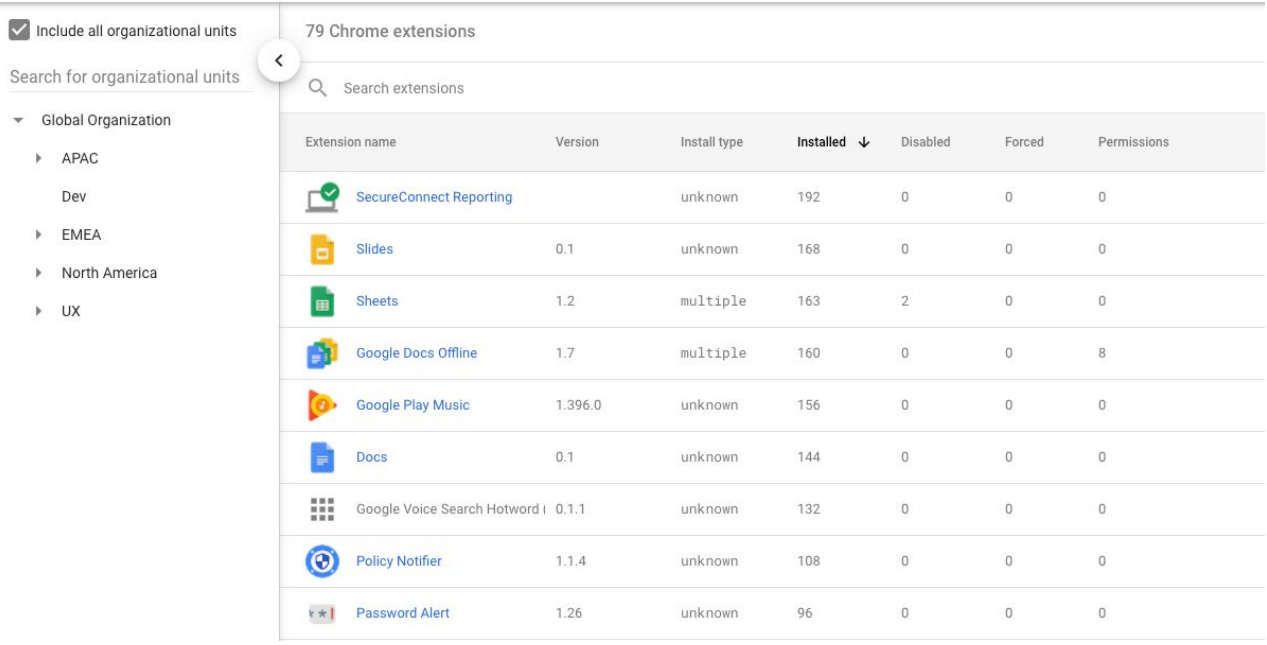

- This view provides all of the extensions that are present within your enrolled browsers which you can click on to view the permissions (rights) that the extensions need to run as well as examples of machines that have those extensions installed.
	- For a complete list of all extensions and further details, it is recommended to use the Extension Takeout API. Here is a link to [instructions](https://services.google.com/fh/files/misc/chromebrowsercloudmanagementtakeoutapi.pdf) on how to set this up as well as a link to an [instructional](https://youtu.be/vp-y8HIUpu0) video.
	- For all of the capabilities of the API refer to [this](https://support.google.com/chrome/a/answer/9681204?hl=en) link.

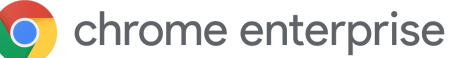

# <span id="page-10-0"></span>Applying policies

Once you have your devices reporting into the console, any policies that you currently have applied within Group Policies will work with any policies that are pushed from the cloud.

- Local policy will take precedence over cloud policy by default if there is a conflict.
- Refer to this link for more [information](https://support.google.com/chrome/a/answer/9037717?hl=en)
	- o If you want to override this functionality you can use this GPO [policy](https://cloud.google.com/docs/chrome-enterprise/policies/?policy=CloudPolicyOverridesPlatformPolicy) to have cloud policy take precedence over local policy. There is another policy with the same name that does this for Google Update as well.
	- Not all policies that are available in GPO today are present within the admin console, but they all will be present in the near future.
	- $\circ$  The policies are fetched every  $\sim$ 3 hours. You can change the interval by [using](https://cloud.google.com/docs/chrome-enterprise/policies/?policy=PolicyRefreshRate) this [policy](https://cloud.google.com/docs/chrome-enterprise/policies/?policy=PolicyRefreshRate).

#### <span id="page-10-1"></span>Resources

- Setting up Chrome Browser Cloud [Management](https://support.google.com/chrome/a/answer/9116814)
- **Chrome Browser Cloud [Management](https://support.google.com/chrome/a/answer/9597753?hl=en) Deployment Guide**
- Chrome [Browser](https://cloud.google.com/docs/chrome-enterprise/policies) Policy List
- Managing [Extensions](https://support.google.com/chrome/a/answer/9296680?hl=en) in your Enterprise Guide
- Chrome update [management](https://support.google.com/chrome/a/answer/9982578) strategies